## **राजस्व न्यायालय ऑनलाइन सॉफ्टवेयर**

https://revenue.cg.nic.in/revcase

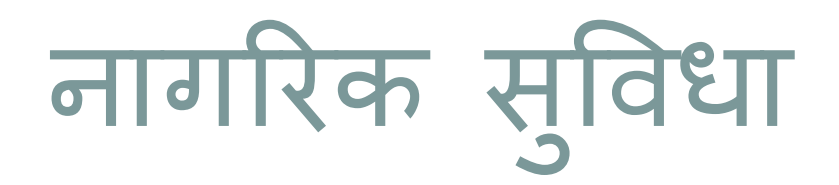

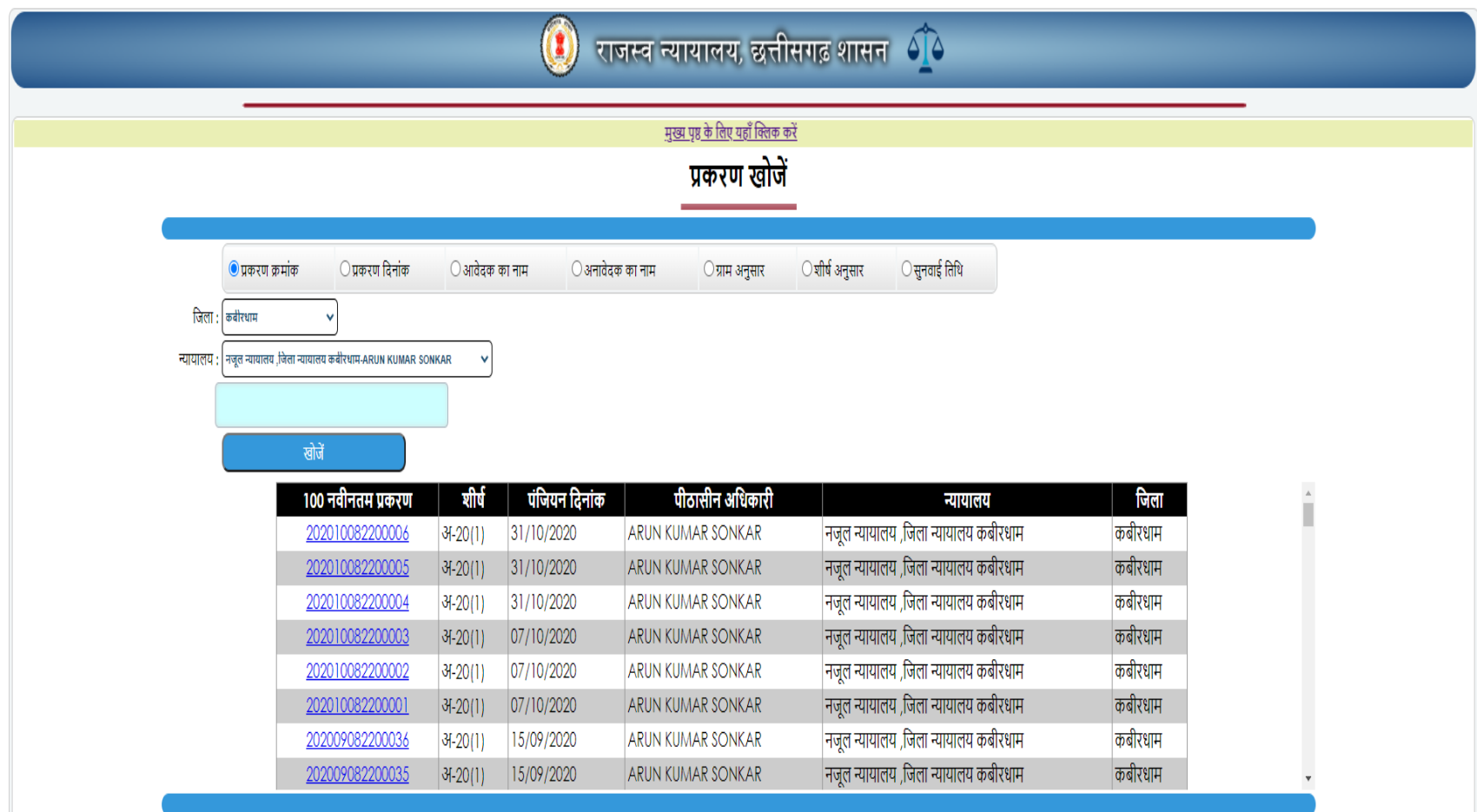

#### कार्यवाही विवरण

न्यायालय का नाम:- न्यायालय तहसीलदार पाली, जिला-कोरबा(छ.ग.) के न्यायालय मे मामला

#### क्रमांक: 201612050900001/121/अ-6/2016-17

.<br>विषय:- अ-6 (अधिकार अभिनेत में नामांतरण और विवाद ग्रस्त मामनों की पंजी में आपत्तियों का निराकरण )

मामले की श्रेणी:- राजस्व प्रकार:-मूल मामला सन: 2016-2017 पक्षकार :बरातू विरुद्ध अमत बाई, देव कुवर, सुमत बाई

वाद भूमि: तहसील: पाली ग्राम: ईरफ (17)(प.ह.न.- 00006) खसरे: 506/4(0.364), 353(0.121), 342/1( 0.206), 342/2(0.089)

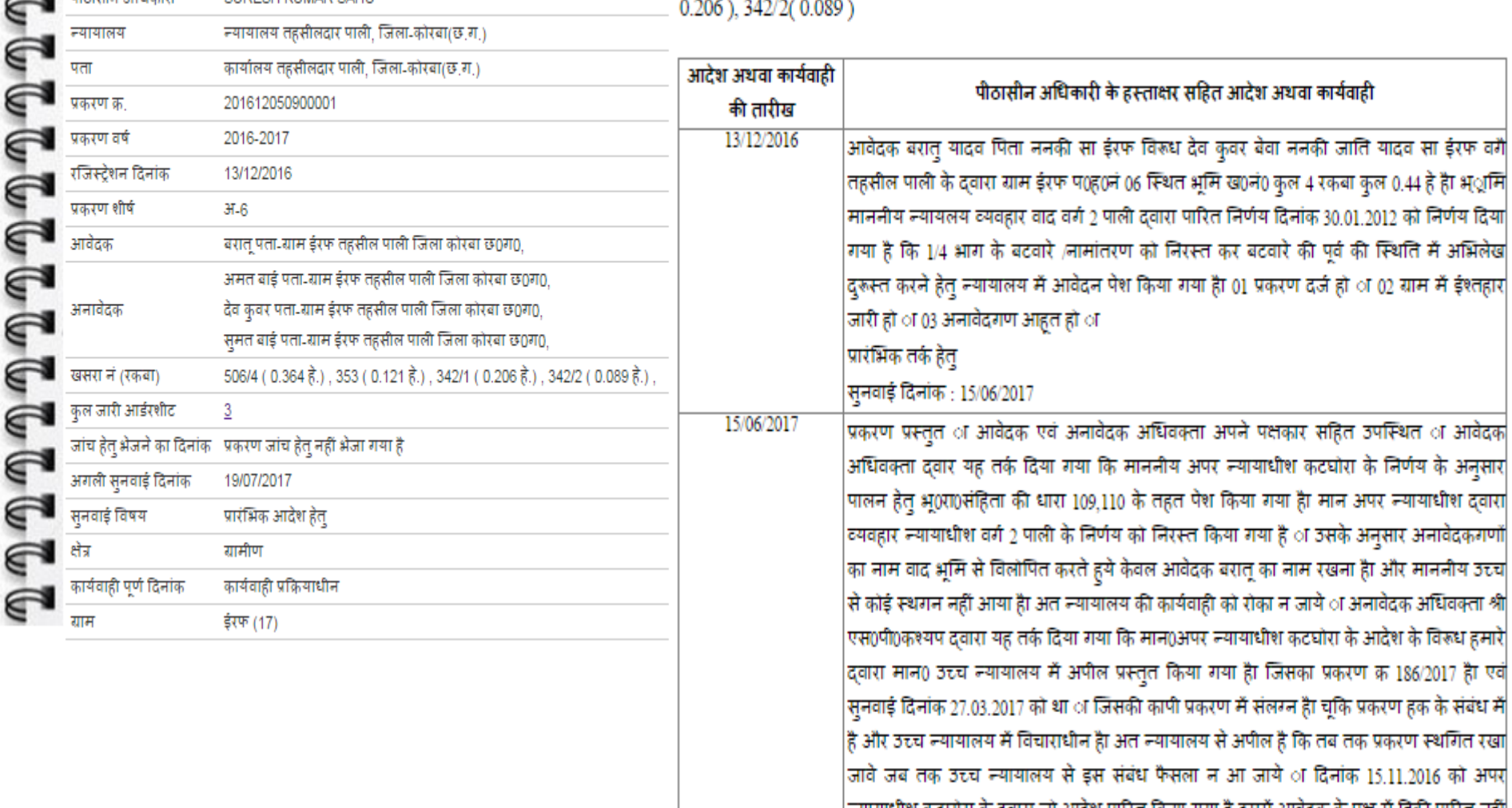

राजस्व न्यायालय, छत्तीसगढ़ शासन

न्यायालय तहसीलदार पाली, जिला-कोरबा(छ.ग.)

SURESH KUMAR SAHU

पीठासीन अधिकारी

ऱ्यायालय

## विचाराधीन खसरे की जानकारी

राजस्व न्यायालय, छत्तीसगढ़ शासन $\begin{array}{c} \widehat{\mathcal{O}} \end{array}$ 

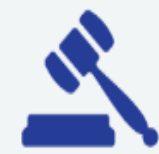

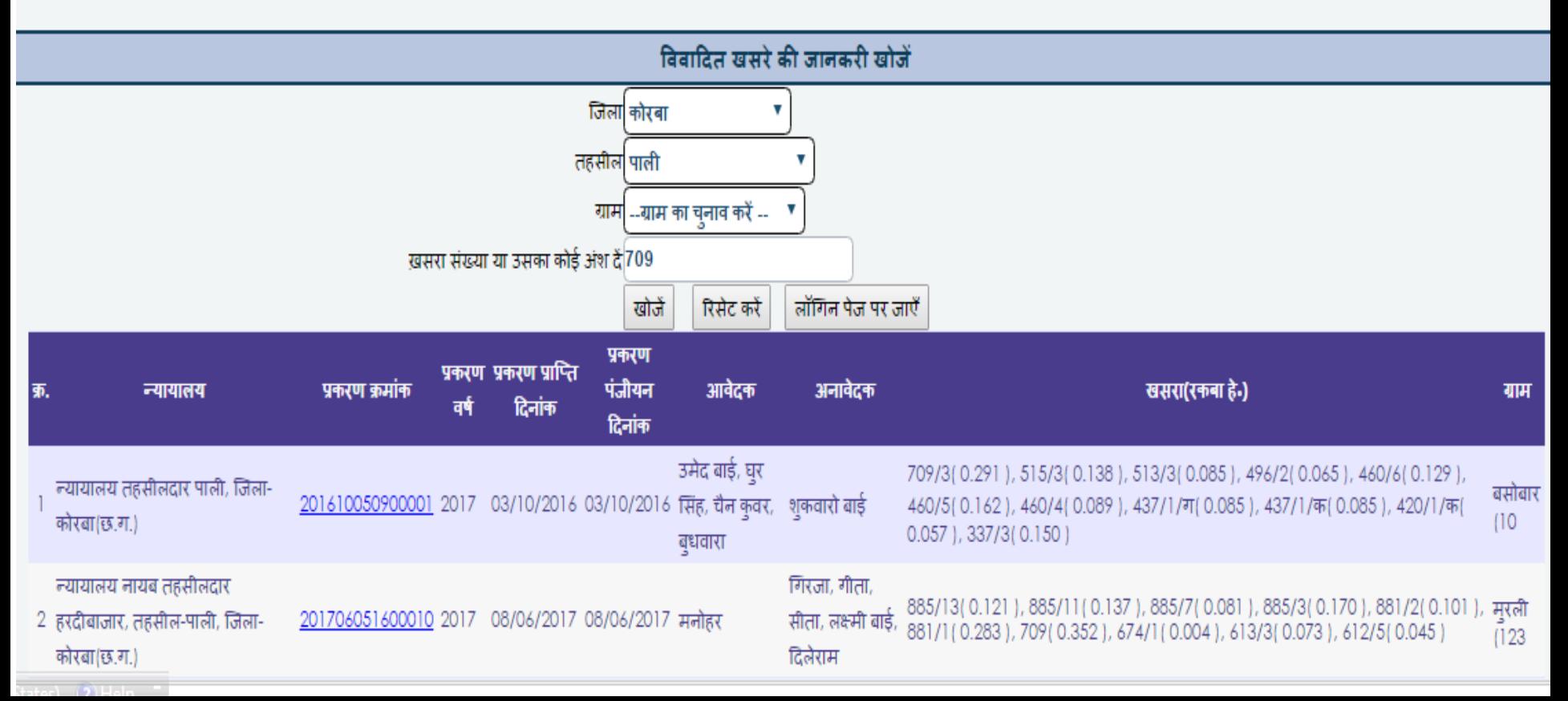

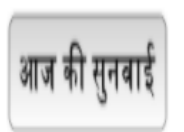

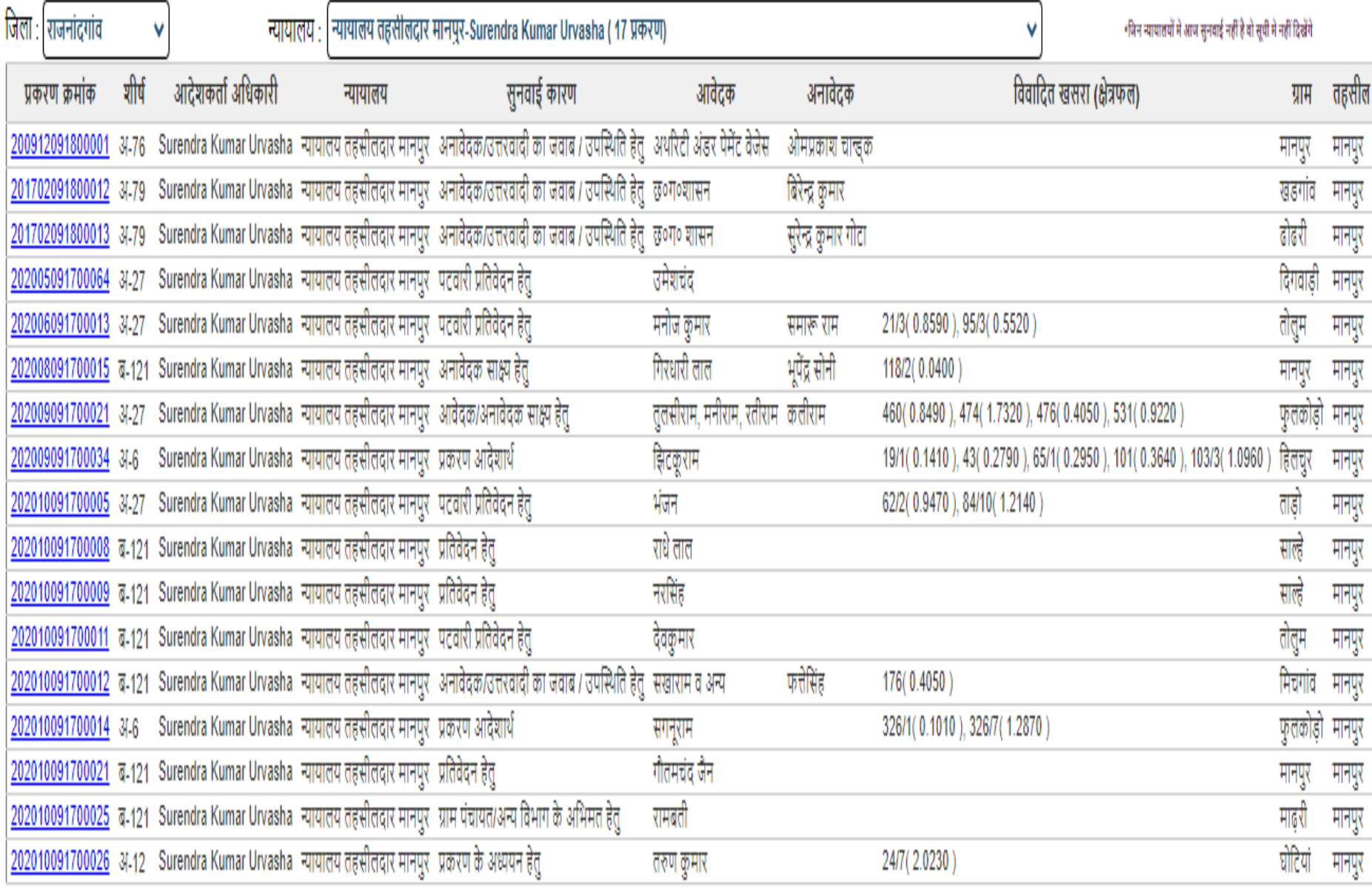

# **ऑनलाइन आवेदन**

### नागरिक राजस्व न्यायालय की वैबसाइट मे दिये गए लिंक पर क्लिक करके आवेदन कर सकते हैं।

#### ाजस्व न्यायालय, छत्तीसगढ़ शासन ीे  $\boldsymbol{\Theta}$

#### ं न्यायालयीन उपयोगकर्ता लॉगिन

### <mark>े राजस्व न्यायालय मे आवेदन प्रस्तुत करने हेतु क्लिक करें</mark> राजस्व न्यायालय : एक परिचय महत्वपूर्ण सुविधाएँ/रिपोर्ट्स • प्रकरण/आवेदन क्रमांक डालिए कोजें  $\bullet$  डेशबोर्ड ऑक्टर ● आज सुनवाई के लिए नियत प्रकरण ● प्रकरण खोजें ● विचाराधीन खसरा खोजें • आदेशपत्र प्रगति रिपोर्ट • मासिक प्रगति रिपोर्ट ● लोकसेवा रिपोर्ट ● शीर्षवार प्रकरणों की स्थिति • न्यायालयवार प्रकरणों की स्थिति

ाजस्व न्यायालय मे कलेक्टर से लेकर नायब तहसीलदार तक के सभी न्यायालय पंजीबद्ध हैं

♪ प्रकरणो के पंजीयन से लेकर अंतिम निराकरण तक सारी कार्यवाही जैसे कि आदेश पत्र लिखना , साक्ष्य अंकित करना एवं .<br>अंतिम आदेश पारित करना आदि ऑनलाइन करने या अपलोड करने का प्रावधान.

♪ राजस्व न्यायालय मे प्राप्त होने वाले सभी आवेदन ऑनलाइन दर्ज कर आवेदक को पावती प्रदाय करने की व्यवस्था.

♪ पक्षकारों को उनके प्रकरणो मे की जा रही कार्यवाही की अद्यतन जानकारी ऑनलाइन उपलब्ध

⊿ा विचारधीन प्रकरण एवं खसरा की जानकारी उपलब्ध.

त्या पक्षकारों को सुनवाई पश्चात आगामी पेशी तारीख की SMS <mark>⊜</mark> के माध्यम से सूचना संप्रेषण का प्रावधान .

⊿ा प्रत्येक न्यायालय की वाद सूची ऑनलाइन उपलब्ध करने का प्रावधान

#### आवेदन प्रस्तुत करने हेतु निर्देश

कमशः सेक्शन 1,2,3 एवं 4 की सही जानकारी दें |

♦ आवेदन से संबन्धित आवश्यक दस्तावेज़ जो आपके पास उपलब्ध हैं उनकी पीडीएफ़ बनाकर सेक्शन 1 मे अवश्य अपलोड करें।

ा आवेदक एवं अनावेदक की जानकारी सही-सही भरें।

त्या ओटीपी प्राप्त करने हेतु मोबाइल नंबर का चयन करें |ओ**टीपी प्राप्त करें** बटन पर क्लिक करने पर 4 अंको राजस्व ओटीपी प्राप्त होगा।

⊿ा मोबाइल पर प्राप्त ओटीपी की एंट्री कर सुरक्षित करें बटन पर क्लिक करें ।

्रिक म्प्युटर जनरेटेड नंबर के माध्यम से अपने आवेदन की स्थिति देख सकते हैं |

## आिेिन की ऑनलाइन प्रक्रिया

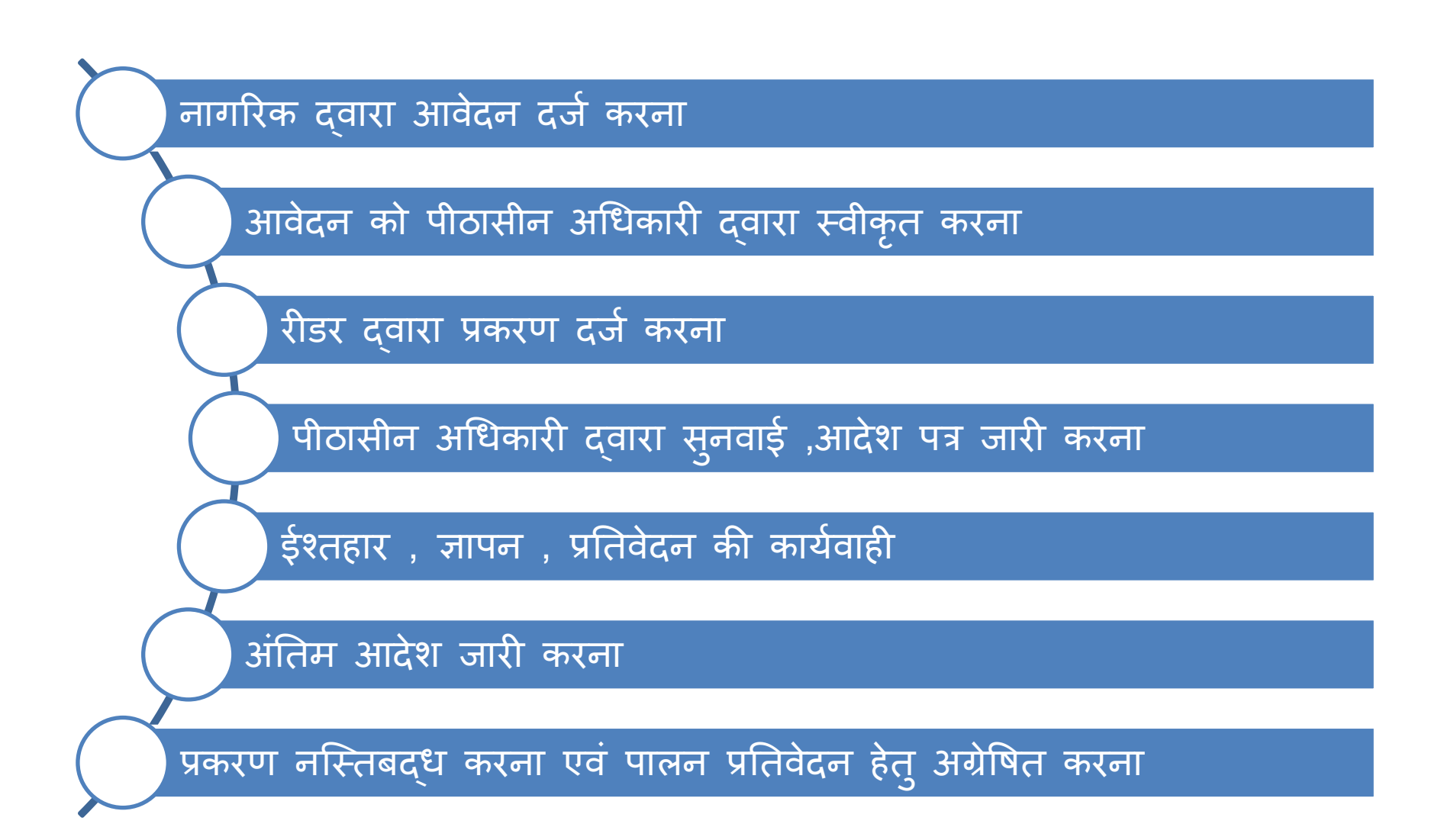

≻ 1. आवेदन के लिए चालान,भूमि के खसरा-बी1 एवं नक्शा की प्रति अपलोड करना होता है| 2. सीमांकन के आवेदनो के लिए उपरोक्त सभी दस्तावेज़ अपलोड करना आवश्यक है | 3. वाद भूमि की जानकारी ,आर्वेदक /अनार्वेदक की जानकारी भरे | 4. आवेदक के मोबाइल पर ओटीपी भेजी जाती है | 5. सही ओटीपी दर्ज होने पर एक आवेदन क्रमांक प्राप्त होता है जिससे आवेदन की स्थिति पता की जा सकती है |

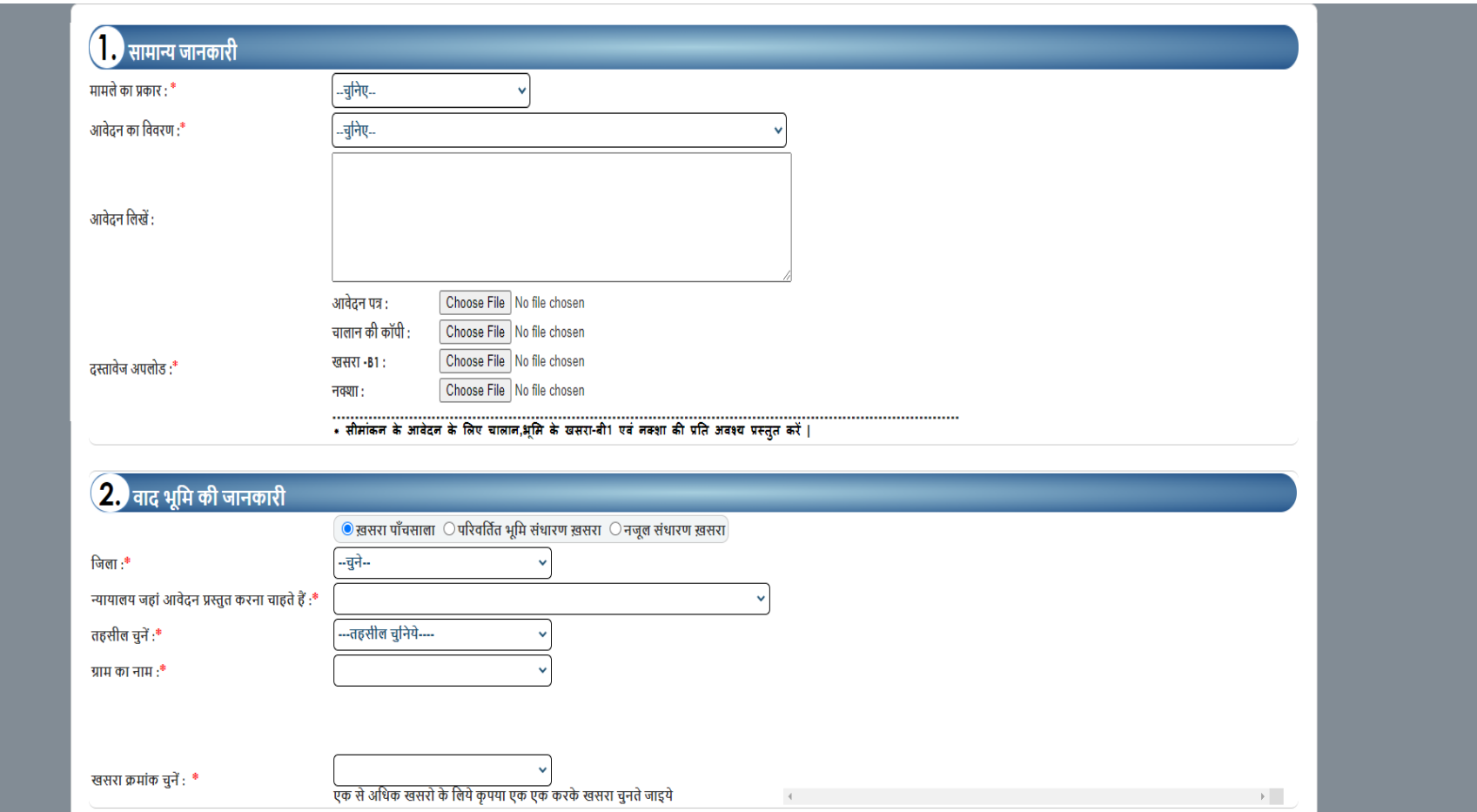

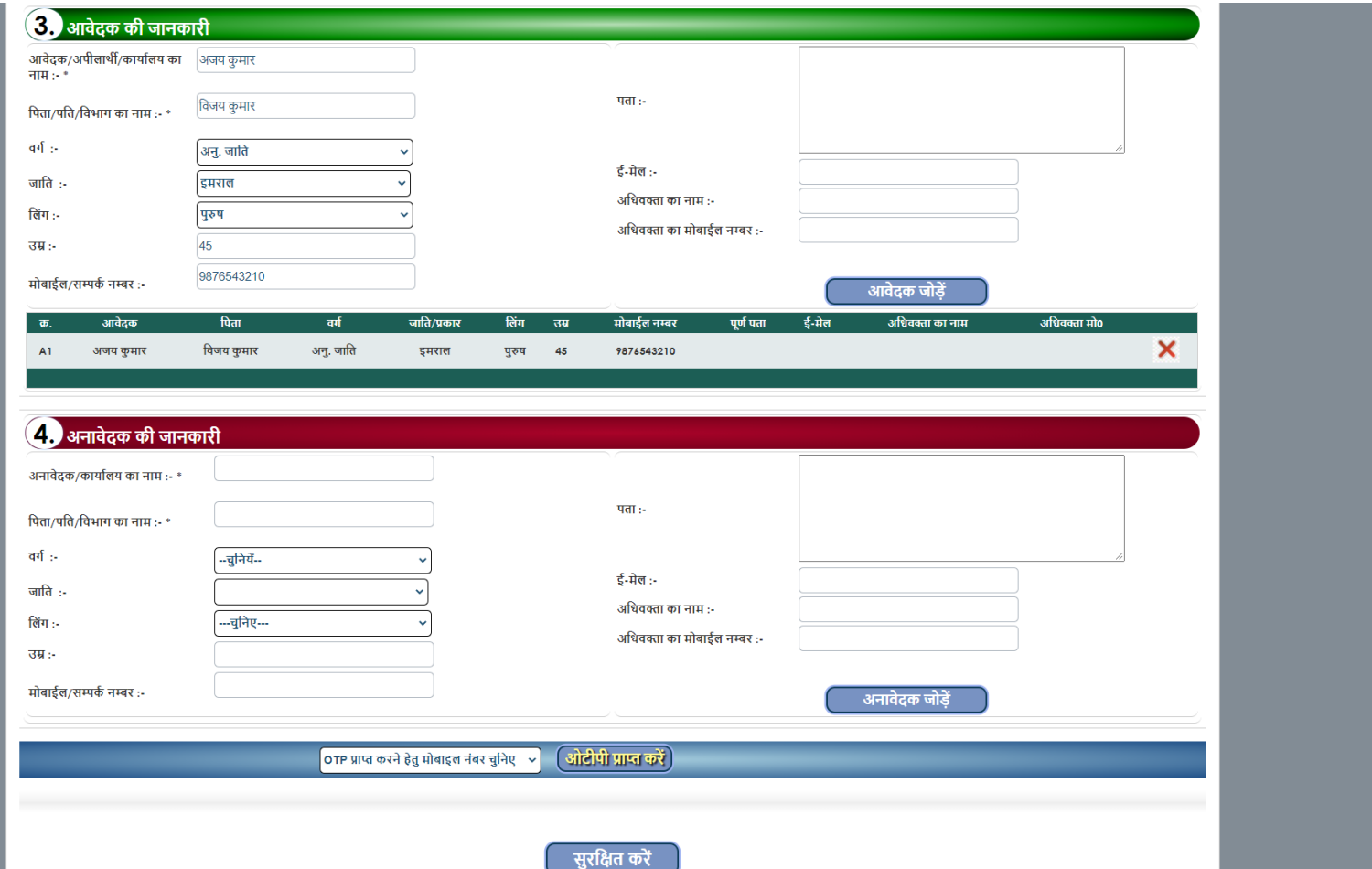

### आवेदन प्रस्तुत करने हेतु निर्देश

्री क्रमशः सेक्शन 1,2,3 एवं 4 की सही जानकारी दें ।

ा आवेदन से संबन्धित आवश्यक दस्तावेज़ जो आपके पास उपलब्ध हैं उनकी पीडीएफ़ बनाकर सेक्शन 1 मे अवश्य अपलोड करें।

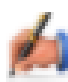

ि आवेदक एवं अनावेदक की जानकारी सही-सही भरें।

त्या ओटीपी प्राप्त करने हेतु मोबाइल नंबर का चयन करें |ओ**टीपी प्राप्त करें** बटन पर क्लिक करने पर 4 अंको राजस्व ओटीपी प्राप्त होगा।

ानी को मोबाइल पर प्राप्त ओटीपी की एंट्री कर सुरक्षित करें बटन पर क्लिक करें ।

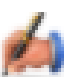

♪ कम्प्युटर जनरेटेड नंबर के माध्यम से अपने आवेदन की स्थिति देख सकते हैं |

➢ आिेिन सीधे सिंबक्न्धत न्यायालय के पीठासीन अधधकािी को दिखने लगता है जिसे प्रकरण दर्ज करने के लिए रीडर को प्रेवित क्रकया जाता है |

- ➢ पीठासीन अधधकािी से अग्रेवित आिेिन िीडि के द्िािा िजज किया जाता है जिसके बाद एक प्रकरण क्रमांक जनरेट होता है | जो क्रक आगे की सभी कायजिादहयों के ललए उपयोग क्रकया जाता है
- ➢ पीठासीन अधधकािी द्िािा प्रकिण मे आिेश पारित क्रकया जाता है एव आगे की सुनवाई का कारण और दिनाक दिया जाता है
- ➢ प्रकिण मे नोदटस , इक्श्तहाि /ज्ञापन जािी क्रकया जा सकता है
- ≻ भूमि के संबंध में संबन्धित पटवारी या न्यायालय से प्रतिवेदन मिंगाया जा सकता है |

# आवेदन की स्थिति देखने के लिए मुख्य पृष्ठ पर<br>आवेदन क्रमांक डालकर स्टेट्स चेक करें

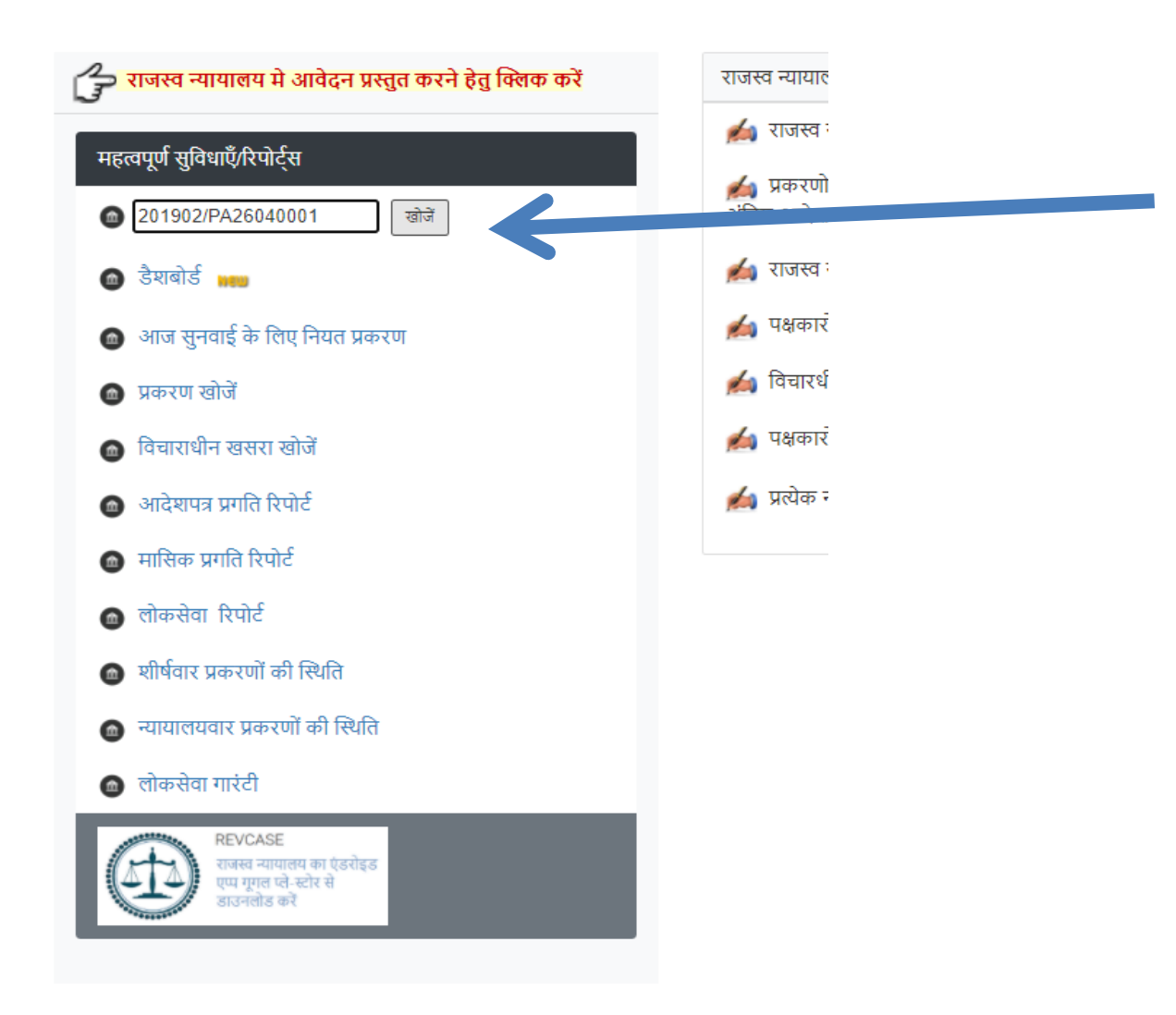

राजस्व न्यायावय, कृतीसगढ शासन

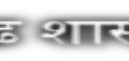

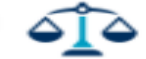

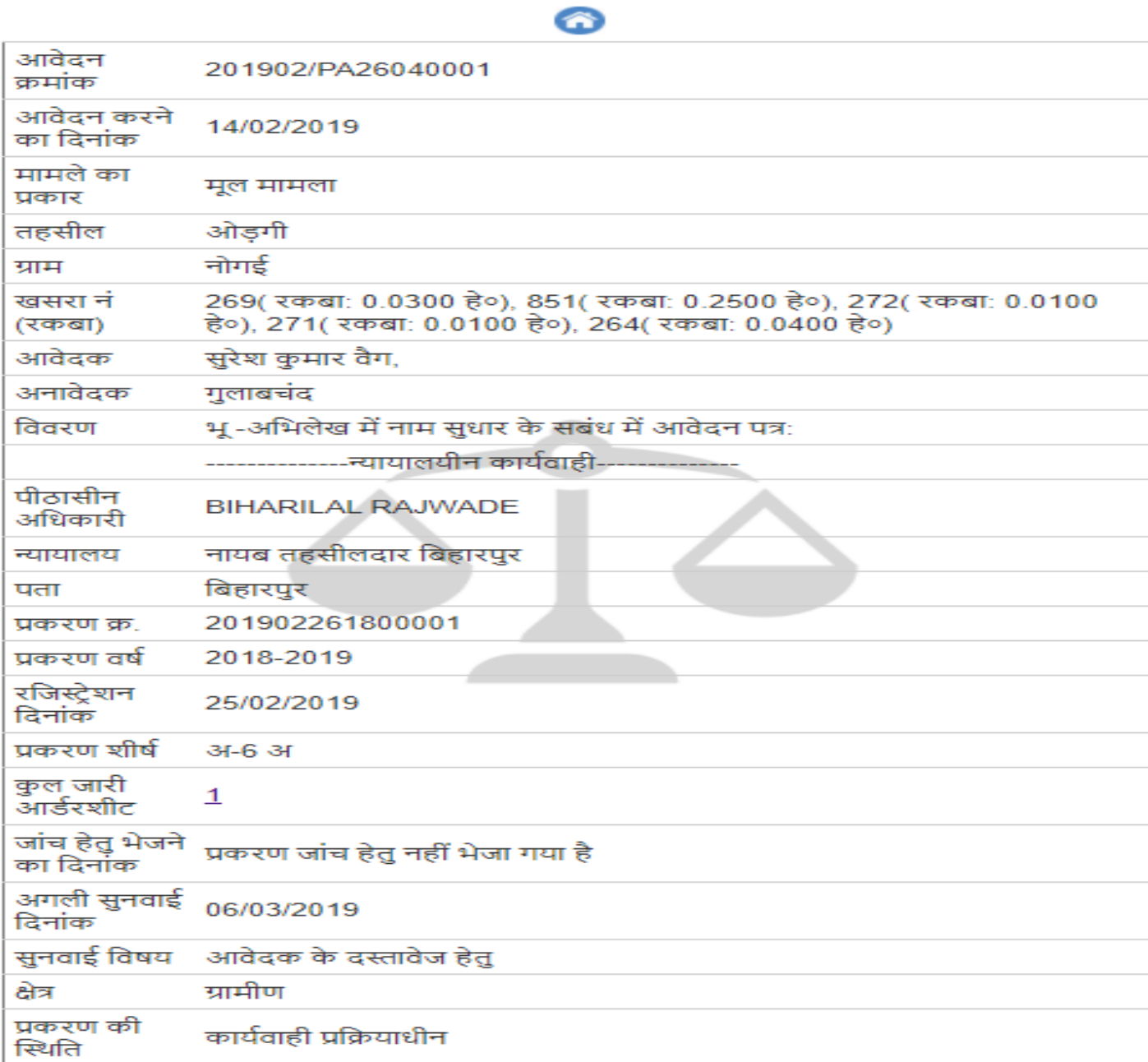